IT Services IT

**Konfiguration "Office 365" und "Office 2021" für Studierende**

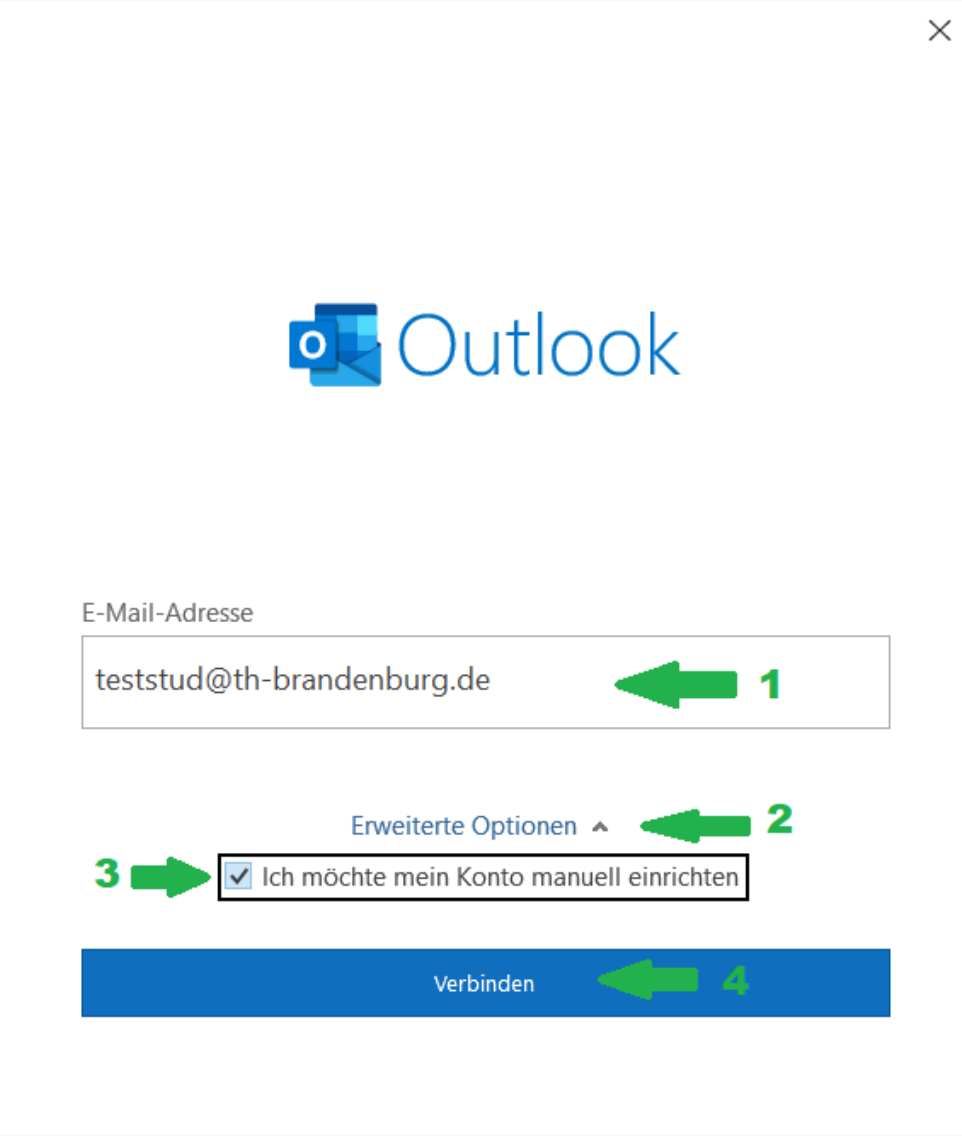

1. Login als Mailadresse: Als Mailadresse bitte den Login mit angehängter Domain "@th-brandenburg.de" angeben, NICHT die Mailadresse in Form von vorname.nachname@th-brandenburg.de! Danach auf "Erweiterte Optionen" klicken und schließlich das Häkchen setzen für "Ich möchte mein Konto manuell einrichten".

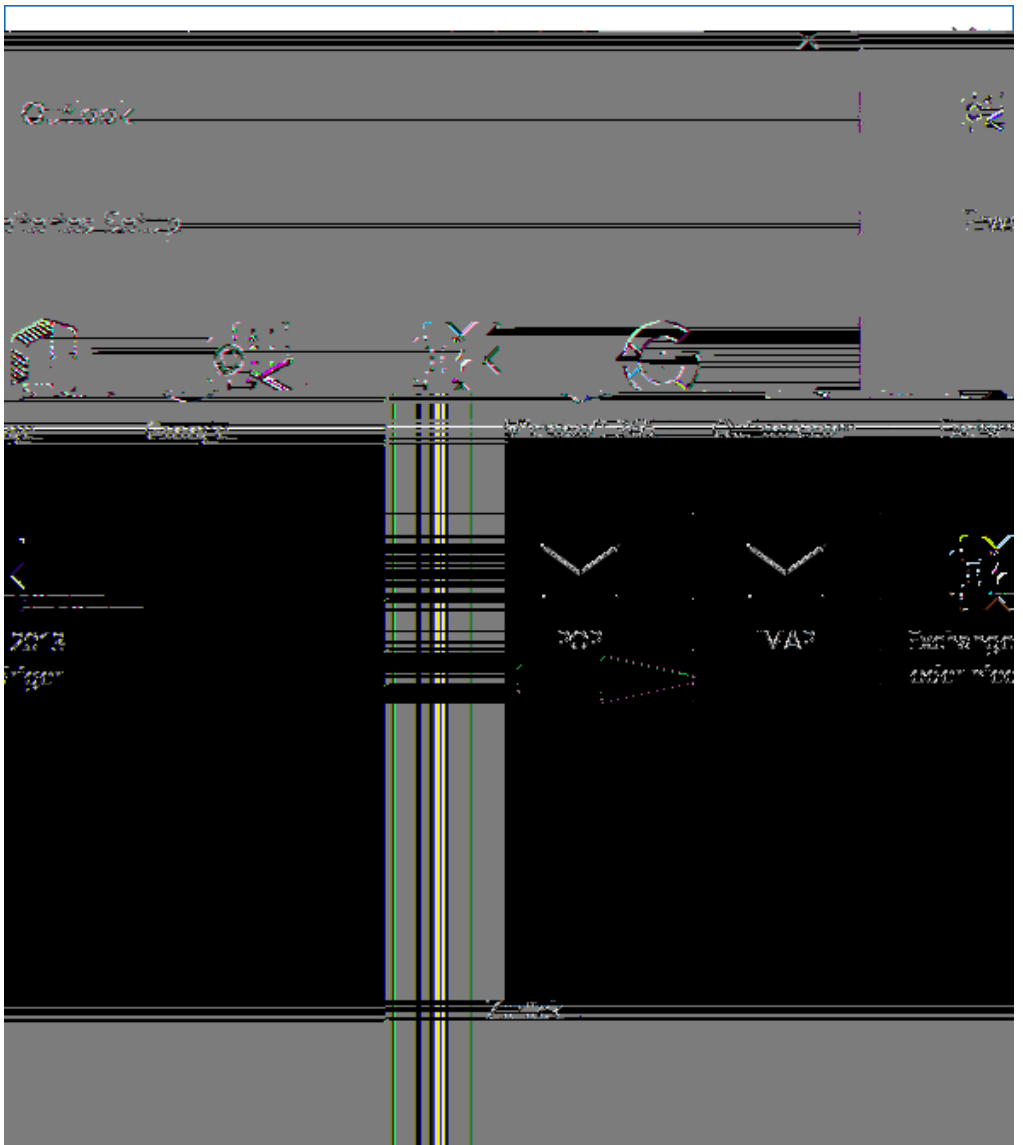

2. Wahl des Protokolls: auf "IMAP" klicken

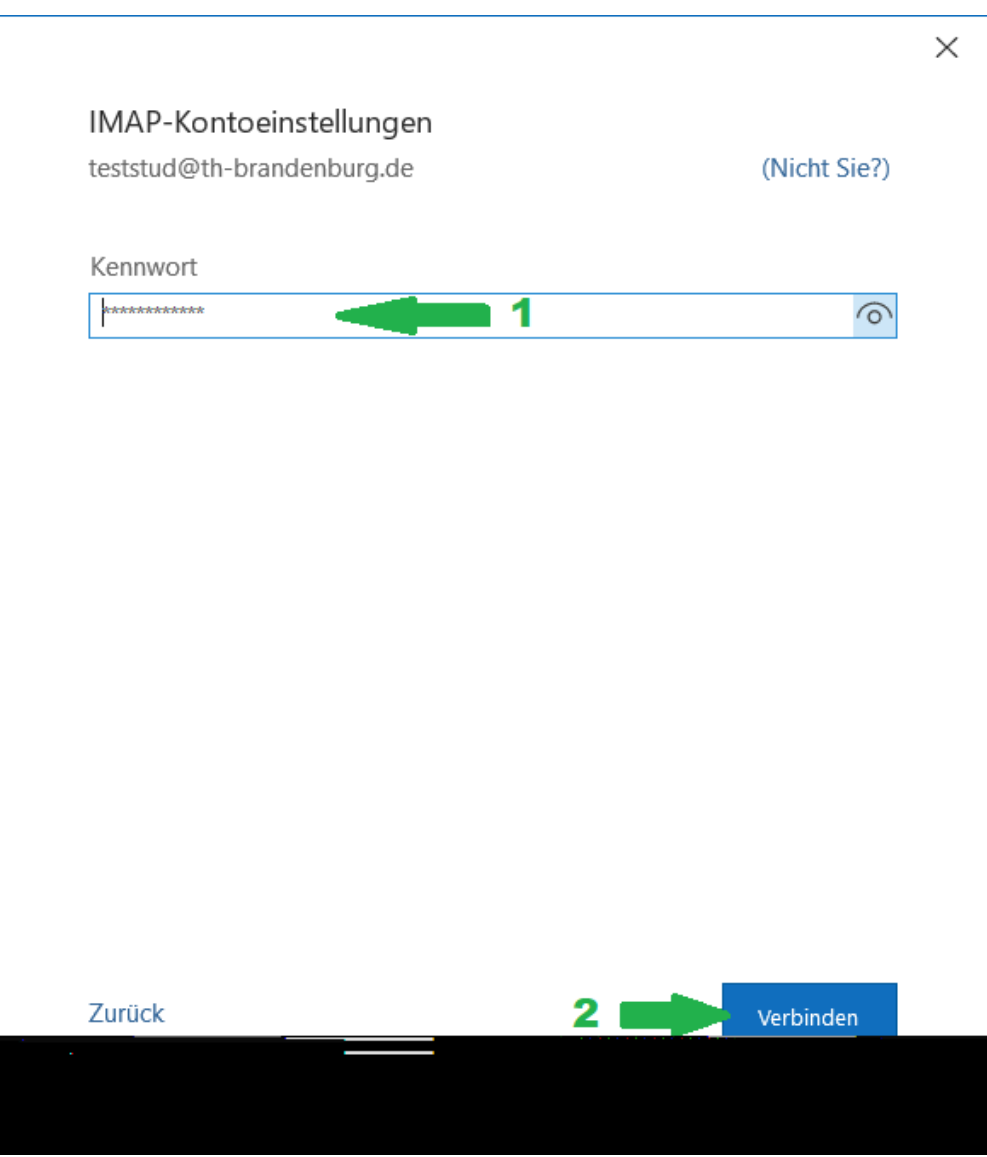

3. Kennwort: Passwort eingeben und auf "Verbinden" klicken

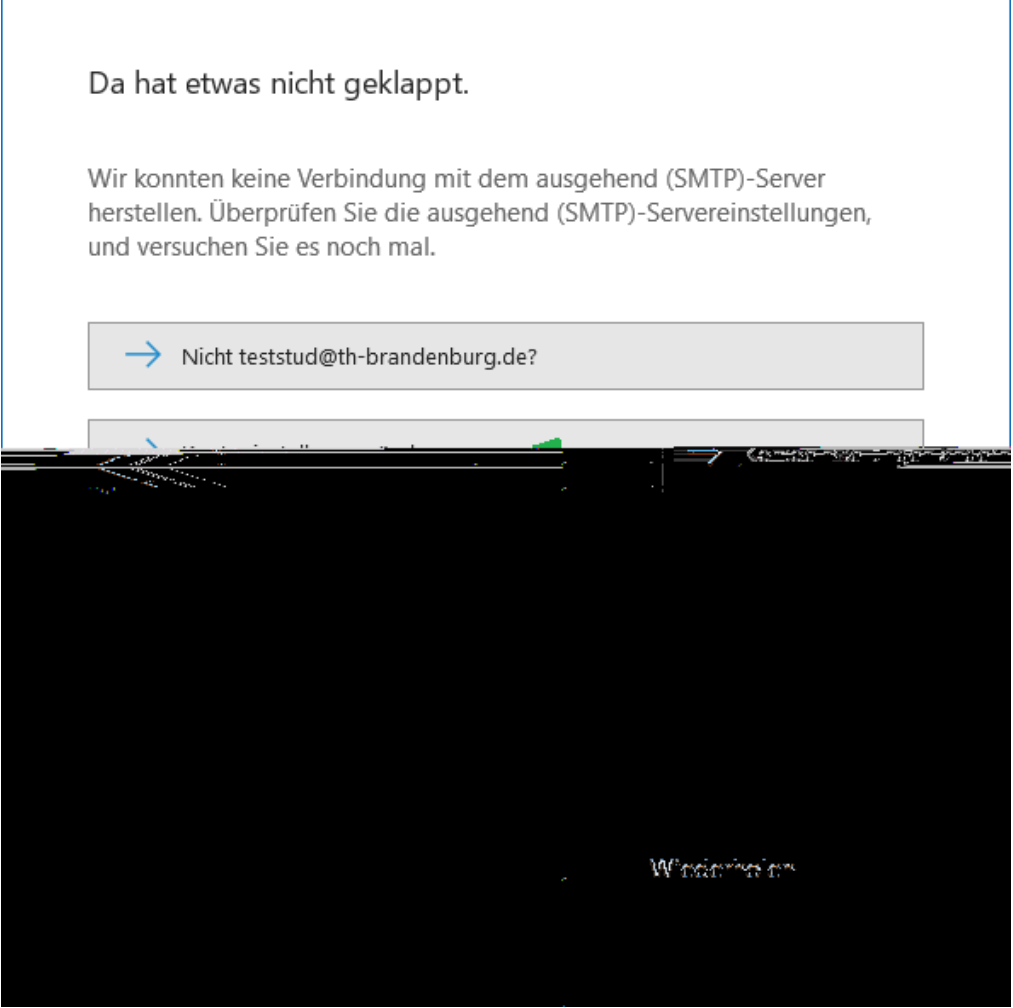

Outlook

 $\overline{\mathsf{d}}$ 

4. Kontoeinstellungen ändern: wenn "Da hat etwas nicht geklappt." erscheint, auf "Kontoeinstellungen ändern" klicken, sonst zu Punkt 7 springen

 $\times$ 

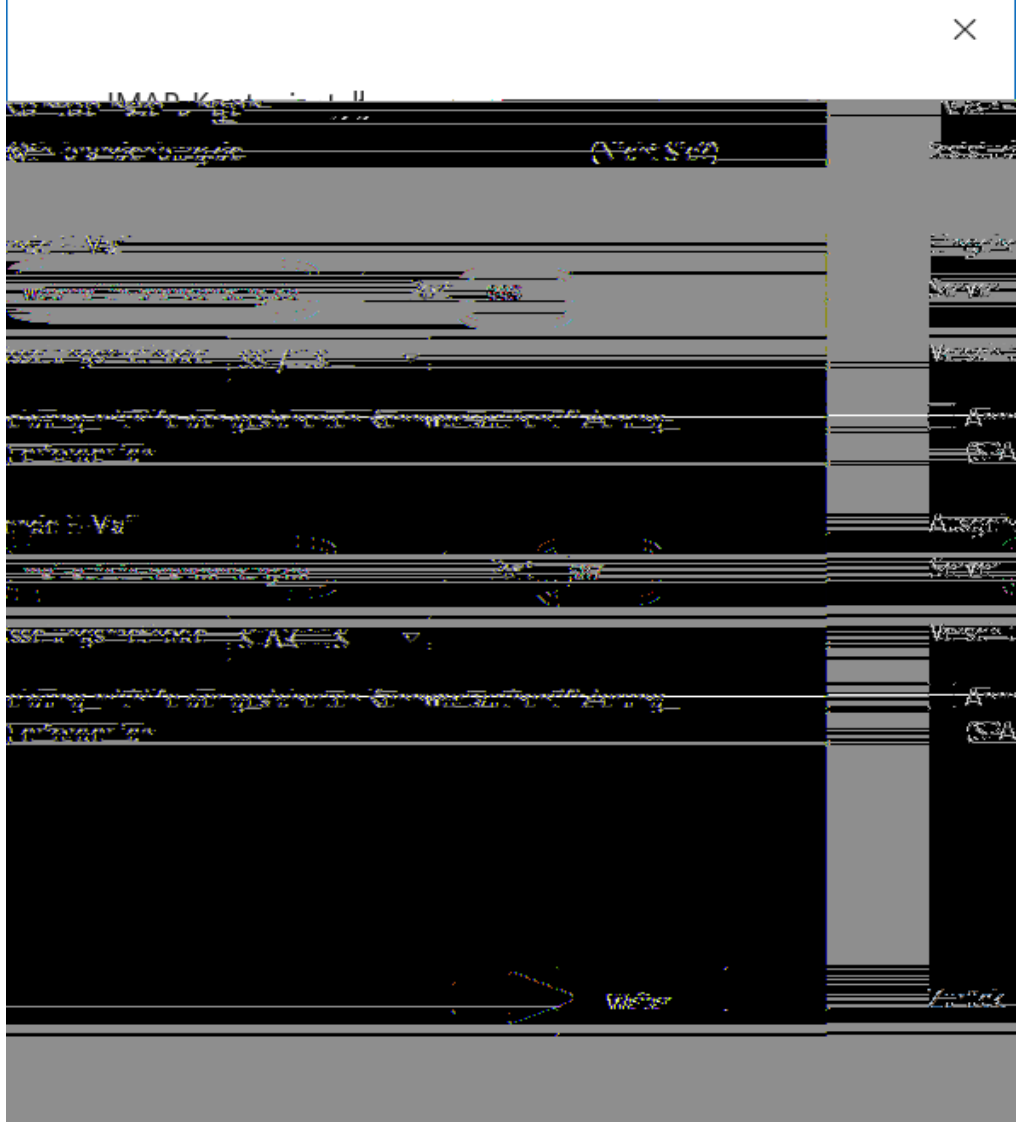

5. IMAP-Einstellungen: Die Einstellungen wie in den grünen Umrandungen angezeigt ändern

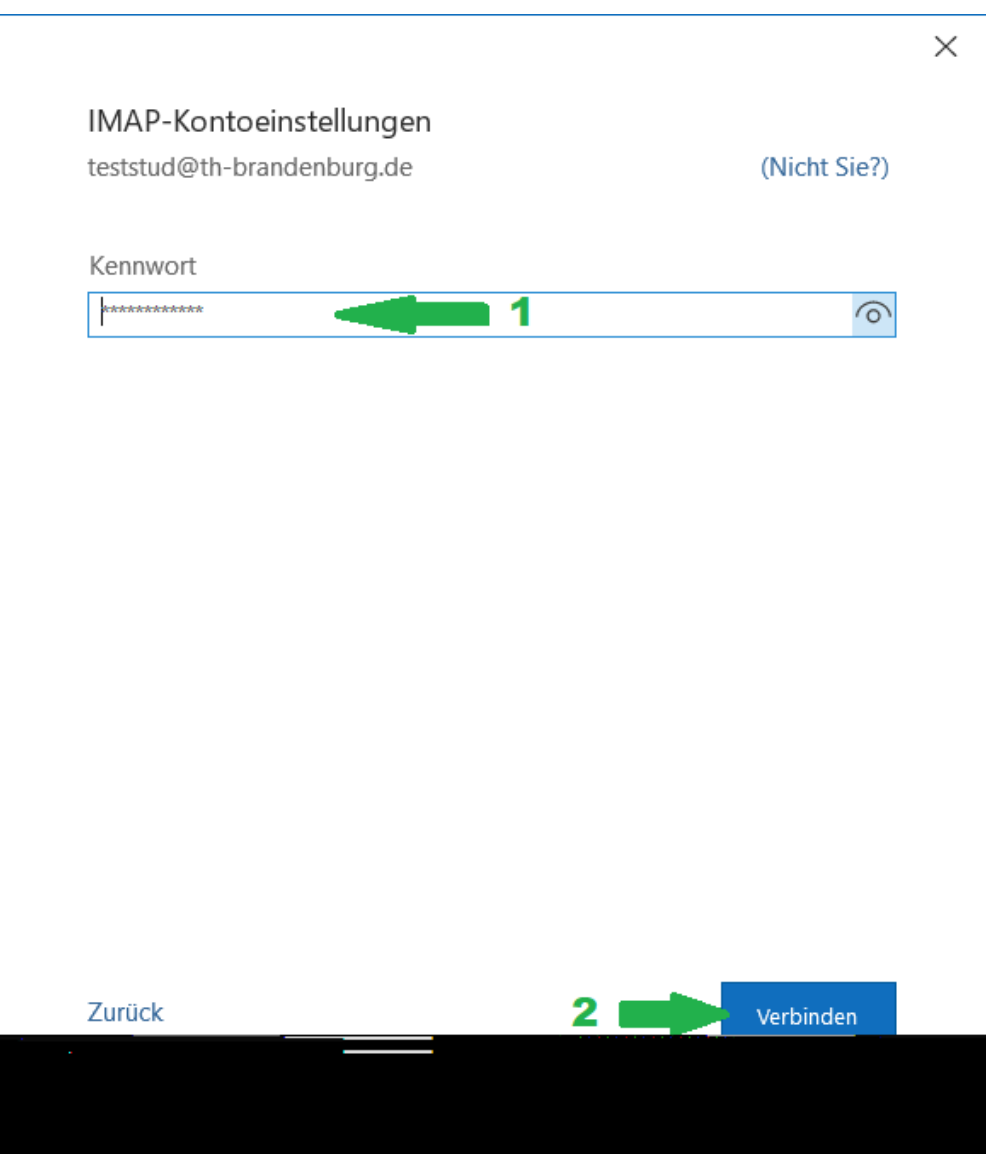

6. Kennwort: Kennwort angeben und auf "Verbinden" klicken

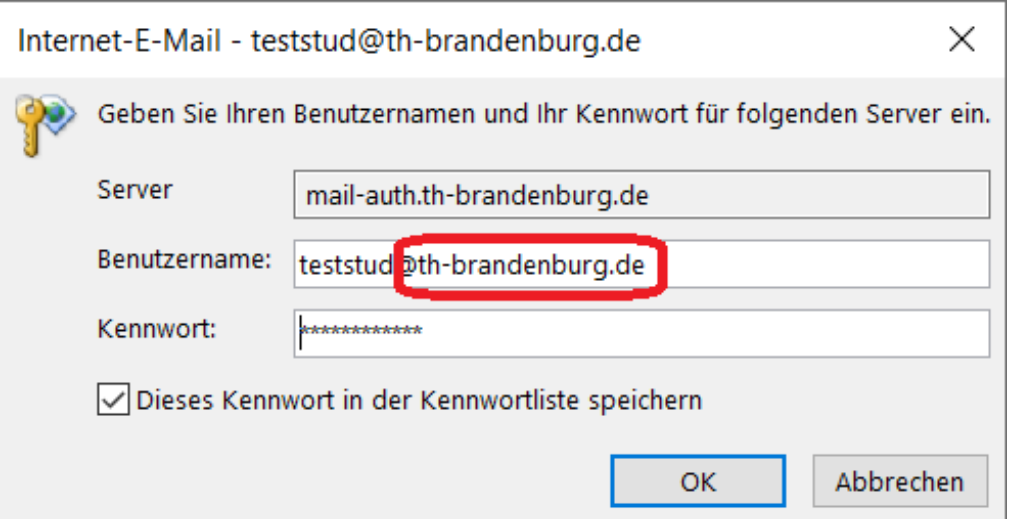

7. Benutzername ändern: den rot umrandeten Teil "@th-brandenburg.de" entfernen...

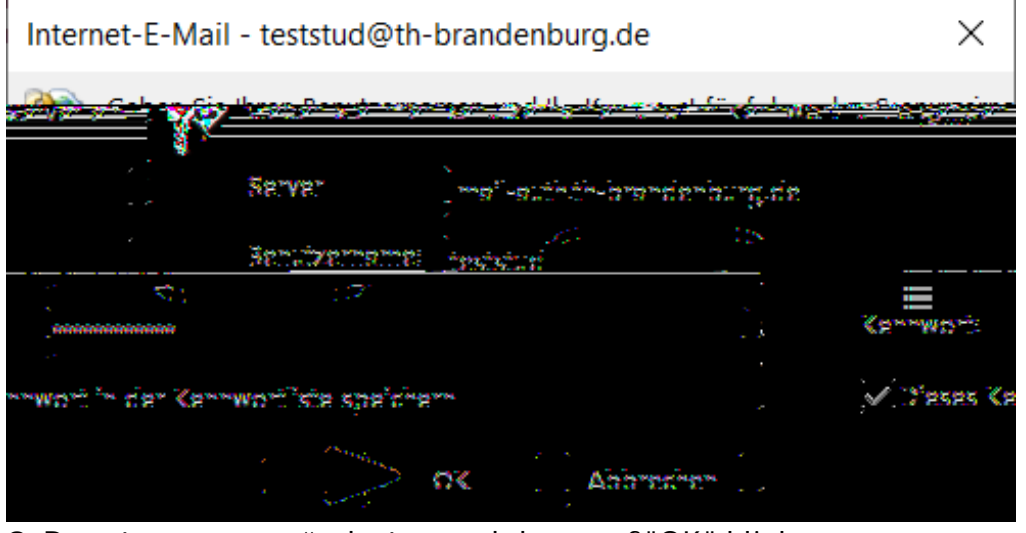

8. Benutzername geändert: ...und dann auf "OK" klicken

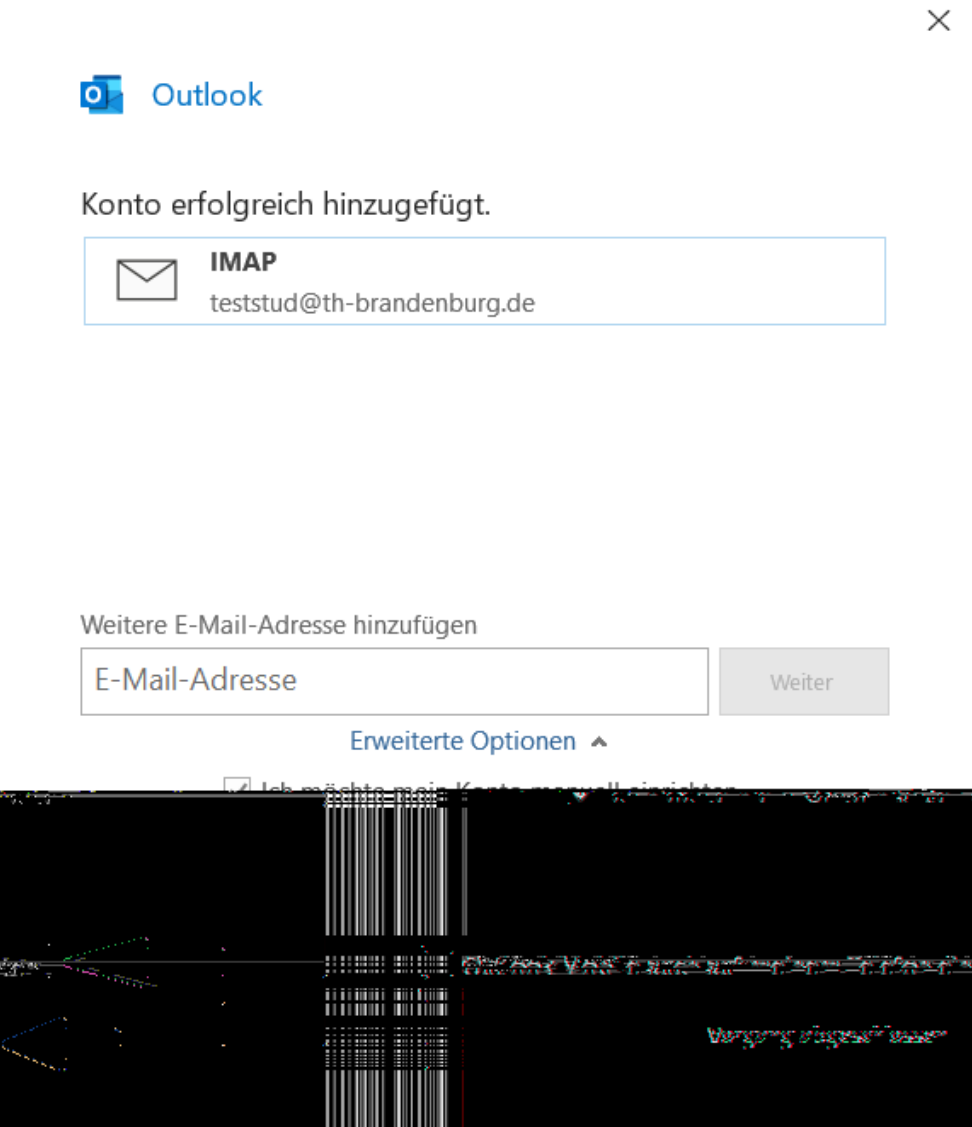

9. Vorgang abschließen: Das Häkchen entfernen bei "Outlook Mobile auch auf meinem Telefon einrichten", dann auf "Vorgang abgeschlossen" klicken

## **Aufgaben, Kontakte, Termine synchronisieren**

Outlook synchronisiert Termine, Kontakte und Aufgaben nur mit Exchange und Microsofts Web-Kalender. Um Daten auch mit Zimbra-Kalendern, Zimbra-Kontakten und/oder Zimbra-Aufgaben zu synchronisieren, bietet sich bspw. das kostenlose Programm "Outlook CalDAV Synchronizer" an.

Nach dessen Installation und während der Einrichtung sollte bei der Auswahl des Profiltyps "Generic CalDAV/CardDAV" ausgewählt werden.

Im weiteren Verlauf müssen neben dem zentralen Login und dem Passwort jeweils

- für den persönlichen Kalender die DAV Url: <https://webmail.th-brandenburg.de/dav/<login>@th-brandenburg.de/<Kalendername>>
- für Kontakte die DAV Url: <https://webmail.th-brandenburg.de/dav/<login>@th-brandenburg.de/<Kontaktordnername>>
- und für Aufgaben die DAV Url: <https://webmail.th-brandenburg.de/dav/<login>@th-brandenburg.de/<Aufgabenlistenname>>

eingetragen werden.

Als Beispiele werden hier gezeigt:

- der Standardkalender für den Login teststud: [dGVzdHN0dWRAdGg=-brandenburg.de/Calendar'>webmail.th-brandenburg.de/dav/teststud@th-brandenburg.de/Calendar](https://webmail.th-brandenburg.de/dav/<span class=)
- der Standardkontaktordner für den Login teststud:[dGVzdHN0dWRAdGg=-brandenburg.de/Contacts'> webmail.th-brandenburg.de/dav/teststud@th-brandenburg.de/Contacts](https://webmail.th-brandenburg.de/dav/<span class=)
- der Standardaufgabenlistenname für den Login teststud: [dGVzdHN0dWRAdGg=-brandenburg.de/Tasks'>https://webmail.th-brandenburg.de/dav/teststud@th-brandenburg.de/Tasks](https://webmail.th-brandenburg.de/dav/<span class=)